# PriviA<br>PX-S3100

# **Funkadapter für MIDI & Audio, Anleitung für Verbindung mit Audiogerät und Computer**

# **Inhalt**

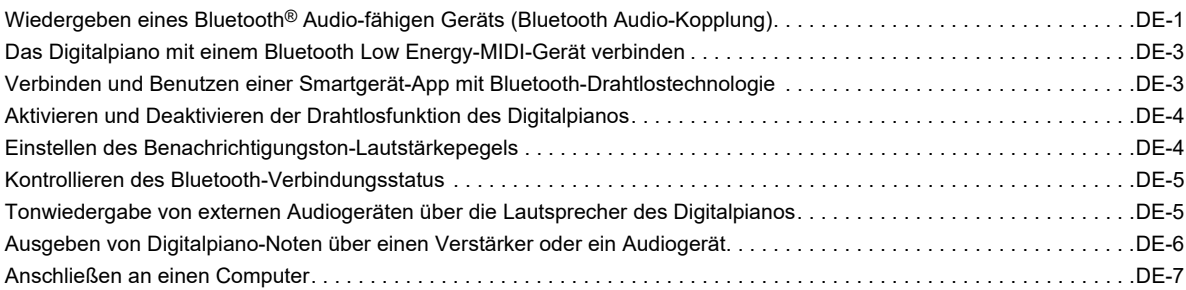

## (V) WICHTIG!

**• Wenn Sie an das Digitalpiano ein anderes Gerät anschließen, lesen Sie bitte unbedingt die dazugehörige Benutzerdokumentation.**

- Eine Vervielfältigung des Inhalts dieser Bedienungsanleitung, vollständig oder teilweise, ist untersagt. Eine von CASIO nicht genehmigte Verwendung von Inhalten dieser Bedienungsanleitung für andere Zwecke als den eigenen persönlichen Gebrauch ist durch das Urheberrecht untersagt.
- CASIO IST NICHT HAFTBAR FÜR ETWAIGE SCHÄDEN (EINSCHLIESSLICH, ABER NICHT BEGRENZT AUF, SCHÄDEN DURCH GEWINNAUSFALL, GESCHÄFTSUNTERBRECHUNGEN ODER DEN VERLUST VON INFORMATIONEN), DIE SICH AUS DER BENUTZUNG ODER NICHTBENUTZBARKEIT DIESER BEDIENUNGSANLEITUNG ODER DES PRODUKTS ERGEBEN KÖNNTEN, AUCH WENN CASIO AUF DIE MÖGLICHKEIT SOLCHER SCHÄDEN HINGEWIESEN WORDEN IST.
- Änderungen am Inhalt dieser Bedienungsanleitung bleiben ohne vorausgehende Ankündigung vorbehalten.
- Das tatsächliche Aussehen des Produkts kann vom Aussehen in den Illustrationen in dieser Bedienungsanleitung abweichen.
- Die Bluetooth® Wortmarke und Logos sind eingetragene Marken der Bluetooth SIG, Inc., und jedwede Verwendung solcher Marken durch CASIO COMPUTER CO., LTD. erfolgt unter Lizenz. Andere Marken und Handelsnamen gehören den betreffenden Eigentümern.
- In dieser Bedienungsanleitung genannte Firmen- und Produktnamen sind eventuell eingetragene Marken anderer Firmen.

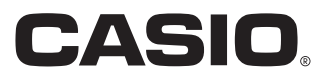

# <span id="page-1-0"></span>**Wiedergeben eines Bluetooth® Audio-fähigen Geräts (Bluetooth Audio-Kopplung)**

Sie können das Digitalpiano über den mitgelieferten Funkadapter für MIDI & Audio mit einem Bluetooth-fähigen Audiogerät verbinden und die Wiedergabe des externen Geräts über die Lautsprecher des Digitalpianos ausgeben.

# (V) WICHTIG!

- **Vor dem Ausführen des Koppelvorgangs sind die Lautstärkepegel von Digitalpiano und externem Gerät leise einzustellen.**
- **Falls die von diesem Digitalpiano wiedergegebenen externen Noten verzerrt klingen, senken Sie bitte den Lautstärkepegel des externen Geräts ab.**
- **Aufgrund der Eigenschaften von Bluetooth kann sich bei den Noten eine gewisse Verzögerung ergeben. Verwenden Sie in solchen Fällen ein USB-Kabel zur Verbindung.**
- Das Digitalpiano mit einem Bluetooth Audio**fähigen Gerät koppeln**
- **1. Schließen Sie den Funkadapter für MIDI &** Audio an den **23 USB**-Port Typ A an.

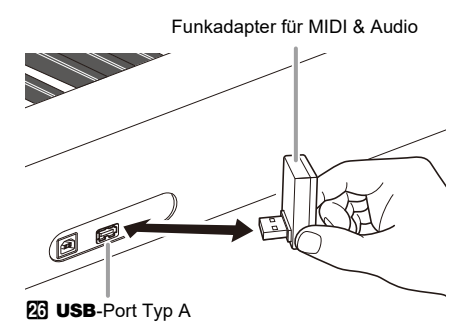

- **2. Schalten Sie im Bluetooth-Einstellbildschirm, der auf dem externen Gerät erscheint, die Bluetooth-Funktion ein, falls sie noch ausgeschaltet ist.**
- **3.** Halten Sie Taste **[5** $\mathbb V$  gedrückt, bis **"[FUNCTION]" im Display erscheint. Geben Sie dann die Taste frei.** Dies ruft den FUNCTION-Modus auf.
- **4.** Zeigen Sie mit den Tasten **in**  $\leq$  und **in**  $\geq$ **"WIRELESS" an und tippen Sie dann auf ip ENTER.**
- **5.** Zeigen Sie mit den Tasten **in**  $\leq$  und **iii**  $\geq$ **"Audio Pairing" an und tippen Sie dann auf ip Enter.**

Dies lässt den Bluetooth-Indikator des Digitalpianos blinken, was Kopplungsbereitschaft anzeigt.

• Falls die Drahtlosfunktion auf dem Digitalpiano ausgeschaltet ist, schaltet sie sich jetzt automatisch ein.

- **6. Wählen Sie zum Koppeln mit diesem Digitalpiano "WU-BT10 AUDIO" im Einstellungsbildschirm des Bluetooth Audiofähigen Geräts.**
	- Wenn der Koppelvorgang beendet ist, hört der Bluetooth-Indikator des Digitalpianos auf zu blinken und vom Piano ertönt ein Benachrichtigungston.
	- Das Ausgangssignal des externen Geräts wird nun über die Lautsprecher des Digitalpianos wiedergegeben.
- **7. Halten Sie zum Verlassen des FUNCTION-Modus <b>ib** EXIT gedrückt, bis "[FUNCTION]" **aus dem Display verschwindet.**

#### HINWEIS<sup>®</sup>

- Sie müssen sowohl die Drahtlosfunktion des Digitalpianos als auch die Bluetooth-Funktion des Bluetooth Audiofähigen Geräts einschalten.
- Für Näheres zum Ändern der Drahtlos-Einstellungen des Digitalpianos siehe "[Aktivieren und Deaktivieren der](#page-4-0) [Drahtlosfunktion des Digitalpianos"](#page-4-0) (Seite [DE-4\)](#page-4-0).
- Die Informationen über das Bluetooth Audio-fähige Gerät, das als letztes mit diesem Digitalpiano verbunden war, werden vom Funkadapter für MIDI & Audio registriert. Dadurch kann die Bluetooth Audio-Kopplung mit demselben Gerät automatisch ablaufen, so dass Sie die Bluetooth Audio-Kopplung nicht erneut vornehmen müssen.

#### ■ **Löschen der Kopplungsregistrierung des Bluetooth Audio-fähigen Geräts**

#### **E** HINWEIS

- Durch Ausführen des nachstehenden Vorgehens wird die Kopplungsregistrierung zwischen dem Digitalpiano und dem aktuell mit ihm gekoppelten Bluetooth Audio-fähigen Gerät gelöscht. Falls Sie Verbindungsprobleme mit einem Bluetooth Audio-fähigen Gerät haben, führen Sie bitte den nachstehenden Vorgang und dann den Vorgang von . Wiedergeben eines Bluetooth<sup>®</sup> Audio-fähigen Geräts [\(Bluetooth Audio-Kopplung\)](#page-1-0)" (Seite [DE-1](#page-1-0)) aus.
- Nach Ausführen des nachstehenden Vorgangs sollten Sie auch die Verbindungsprotokolle von allen Bluetooth-Audiogeräten löschen, die mit dem Digitalpiano gekoppelt worden sind. Näheres zum Vorgehen finden Sie in der Benutzerdokumentation des jeweiligen Bluetooth-Audiogeräts.
- **1. Schließen Sie den Funkadapter für MIDI &**  Audio an den **23 USB-Port Typ A an.** 
	- Eine Bluetooth Audio-Kopplungsregistrierung kann nur gelöscht werden, wenn ein Funkadapter für MIDI & Audio an das Digitalpiano angeschlossen ist.
- **2.** Halten Sie Taste **B** $\mathbb V$  gedrückt, bis **"[FUNCTION]" im Display erscheint. Geben Sie dann die Taste frei.** Dies ruft den FUNCTION-Modus auf.
- **3.** Zeigen Sie mit den Tasten **iD** < und **iD** > **"WIRELESS" an und tippen Sie dann auf ip ENTER.**
- **4.** Zeigen Sie mit den Tasten **in A** und **ii** > **"Pairing Clear" an und tippen Sie dann auf ip Enter.**

Im Display erscheint jetzt "Sure?".

- Mit dem nachstehenden Schritt 5 wird der Löschvorgang ausgeführt. Falls jetzt nicht gelöscht werden soll, tippen Sie bitte auf  $\Box$  –.
- **5. Zum Löschen tippen Sie bitte auf** bl <sup>+</sup>**.**

Dies beendet die Bluetooth-Verbindung, was durch Verschwinden des Bluetooth-Indikators angezeigt wird.

#### ■ **Einstellen der Bluetooth Audio-Eingangslautstärke und Anwenden der Vokalunterdrückung**

Bei der Wiedergabe der Audioeingabe von einer externen Quelle über die Lautsprecher des Digitalpianos können Sie den Lautstärkepegel regeln und sogar die Vokalanteile unterdrücken.

#### ■ **Center Cancel (Vokalunterdrückung)**

Einschalten der Vokalunterdrückung unterdrückt (eliminiert oder reduziert) den Vokalbereich der Audioeingabe. Bitte beachten Sie, dass diese Funktion den Sound in der mittleren Lage des Audiospektrums löscht, wodurch allerdings auch andere als vokale Anteile unterdrückt werden können. Die Art der ausgeführten Vokalunterdrückung ist vom eingespeisten Signal abhängig.

- <span id="page-2-0"></span>■ **Lautstärkepegel der Bluetooth Audio-Eingabe einstellen**
- **1.** Halten Sie Taste **b** $\Psi$  gedrückt, bis **"[FUNCTION]" im Display erscheint. Geben Sie dann die Taste frei.** Dies ruft den FUNCTION-Modus auf.
- **2.** Zeigen Sie mit den Tasten **10 < und 11 > "WIRELESS" an und tippen Sie dann auf ip ENTER.**
- **3.** Zeigen Sie mit den Tasten **ii**  $\leq$  und **iii**  $\geq$ **"Audio Volume" an und tippen Sie dann auf ip ENTER.**
- **4. Verwenden Sie zum Ändern der Einstellung die**   $\frac{1}{2}$  Tasten  $\frac{1}{2}$  – und  $\frac{1}{2}$  +.
	- Sie können einen Lautstärkewert von 0 bis 127 einstellen.
	- Zum Zurückstellen auf die Anfangsvorgabe berühren Sie  $\mathbf{D}$  – und  $\mathbf{D}$  + bitte gleichzeitig.
- **5. Halten Sie zum Verlassen des FUNCTION-Modus <b>i**B EXIT gedrückt, bis "[FUNCTION]" **aus dem Display verschwindet.**
- **Einstellung der Vokalunterdrückung für Bluetooth Audio-Eingabe ändern**
- **1. Führen Sie die Schritte 1 und 2 von "[Lautstärkepegel der Bluetooth Audio-Eingabe](#page-2-0)  [einstellen"](#page-2-0) aus.**
- **2.** Zeigen Sie mit den Tasten **in**  $\leq$  und **in**  $\geq$ **"Audio C Cancel" an und tippen Sie dann auf ip ENTER.**
- **3. Schalten Sie die Einstellung mit den Tasten iii** – und **iii** + zwischen "On" **(Vokalunterdrückung aktiviert) und "Off" (Vokalunterdrückung deaktiviert) um.**
- **4. Halten Sie zum Verlassen des FUNCTION-Modus <b>i**B EXIT gedrückt, bis "[FUNCTION]" **aus dem Display verschwindet.**

# <span id="page-3-0"></span>**Das Digitalpiano mit einem Bluetooth Low Energy-MIDI-Gerät verbinden**

Mit Hilfe des Funkadapters für MIDI & Audio können Sie dieses Digitalpiano mit einem Bluetooth Low Energy-MIDI-Gerät verbinden.

- **1. Schließen Sie den Funkadapter für MIDI &**  Audio an den **Q** USB-Port Typ A an.
- **2. Wählen Sie "WU-BT10 MIDI" im Einstellungsbildschirm der auf dem Bluetooth Low Energy-MIDI-Gerät installierten App und stellen Sie die Verbindung mit dem Digitalpiano her.**

# (V) WICHTIG!

**• Nehmen Sie keine Bedienung am Digitalpiano vor, während dieses den Prozess zur Verbindung mit einem Bluetooth Low Energy-MIDI-Gerät abwickelt.**

#### **HINWEIS**

- Sie müssen sowohl die Drahtlosfunktion des Digitalpianos als auch die Bluetooth-Funktion des Bluetooth Low Energy-MIDI-Geräts einschalten.
- Für Näheres zum Ändern der Drahtlos-Einstellungen des Digitalpianos siehe "Aktivieren und Deaktivieren der [Drahtlosfunktion des Digitalpianos"](#page-4-0) (Seite [DE-4\)](#page-4-0).
- Der obige Vorgang ist bei jedem Herstellen einer Verbindung mit einem Bluetooth Low Energy-MIDI-Gerät auszuführen.
- Je nach verwendetem Gerät und dessen Betriebssystem-Version kann bei gleichzeitiger Verbindung mit Bluetooth Audio und Bluetooth Low Energy-MIDI instabiler MIDI-Betrieb auftreten. Beenden Sie in solchen Fällen die Verbindung mit Bluetooth Audio.

# **Verbinden und Benutzen einer Smartgerät-App mit Bluetooth-Drahtlostechnologie**

Über die APP-Funktion können Sie das Digitalpiano mit einem Phone, Tablet oder anderen Smartgerät verbinden und die nachstehend beschriebenen Vorgänge ausführen.

- Das Digitalpiano mit einem Smartgerät steuern (Piano-Fernbedienung)
- Musikdaten von einem Smartphone übertragen

#### ■ **Smartgerät-App herunterladen**

Laden Sie die Smartgerät-App von der CASIO Website herunter und installieren Sie sie auf dem zu verwendenden Smartgerät.

<https://support.casio.com/global/de/emi/manual/PX-S3100/>

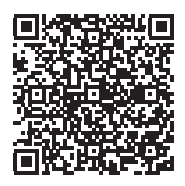

**1.Installieren Sie die App auf dem Smartgerät.**

#### **2. Stecken Sie den Funkadapter für MIDI & Audio**  in den  $\overline{23}$  USB-Port Typ A des Digitalpianos.

• Wenn das Smartgerät mit dem Digitalpiano verbunden ist, kann die Smartphone-App zur Bedienung des Digitalpianos verwendet werden. Näheres zur Bedienung finden Sie in der Benutzerdokumentation der App.

Funkadapter für MIDI & Audio

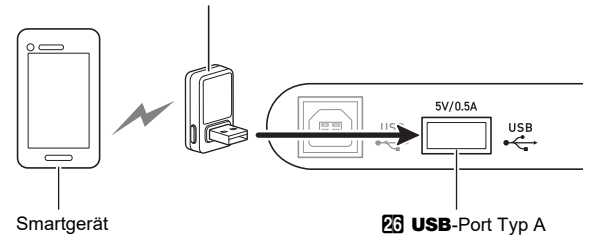

# ) WICHTIG!

- **Nehmen Sie keine Bedienung am Digitalpiano vor, während dieses den Prozess zur Verbindung mit der Smartgerät-App abwickelt.**
- **Bei einer Bluetooth-Verbindung können bestimmte Kommunikationsumgebungen und die Verwendung von Smartgerät-Funktionen hörbare Klangverzerrungen verursachen. Probieren Sie in solchen Fällen die nachstehenden Abhilfemaßnahmen.**
	- **− Informationen zur MIDI-Wiedergabequalität finden Sie in der Benutzerdokumentation der App.**
	- **− Wenn Ihr Smartgerät über W-LAN mit einem anderen Gerät verbunden ist, schalten Sie W-LAN auf dem Smartgerät aus.**
	- **− Verwenden Sie eine Kabelverbindung anstelle von Bluetooth.**

# <span id="page-4-0"></span>**Aktivieren und Deaktivieren der Drahtlosfunktion des Digitalpianos**

- **1. Schließen Sie den Funkadapter für MIDI &**  Audio an den **23 USB-Port Typ A an.**
- **2.** Halten Sie Taste **b** $\mathbb{F}$  gedrückt, bis **"[FUNCTION]" im Display erscheint. Geben Sie dann die Taste frei.** Dies ruft den FUNCTION-Modus auf.
- $\bf 3$  . Zeigen Sie mit den Tasten **[ii**]  $\,$   $\,$  und **[ii**]  $\,$   $\,$ **"WIRELESS" an und tippen Sie dann auf ip ENTER.**
- **4.** Zeigen Sie mit den Tasten **i**  $\sqrt{0}$  < und **ii** > **"Adaptor" an und tippen Sie dann auf iD** ENTER.
- $\overline{5}$ . Verwenden Sie die Tasten **in –** und **in** + zum **Umschalten der Einstellung zwischen "On"** und ..Off".
	- Bei aktivierter Drahtlosfunktion leuchtet der Bluetooth-Indikator, wenn das Digitalpiano mit dem externen Gerät gekoppelt ist. Der Indikator ist erloschen, wenn die Drahtlosfunktion deaktiviert ist.
- **6. Halten Sie zum Verlassen des FUNCTION-Modus <b>i**B EXIT gedrückt, bis "[FUNCTION]" **aus dem Display verschwindet.**

#### ■ **Benachrichtigungstöne**

Bei einer Änderung in der Bluetooth-Verbindung ertönt ein Benachrichtigungston.

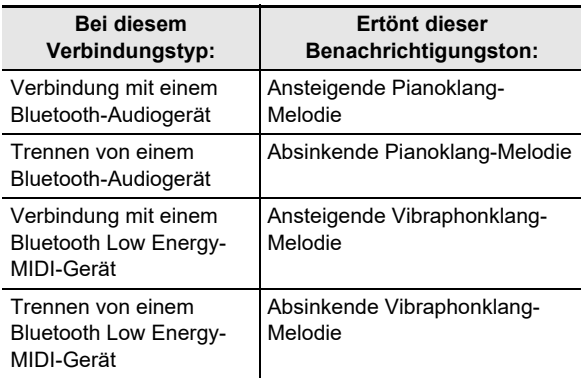

# <span id="page-4-1"></span>**Einstellen des Benachrichtigungston-Lautstärkepegels**

- **1.** Halten Sie Taste **b** $\Psi$  gedrückt, bis **"[FUNCTION]" im Display erscheint. Geben Sie dann die Taste frei.** Dies ruft den FUNCTION-Modus auf.
- **2.** Zeigen Sie mit den Tasten **in**  $\leq$  und **in**  $\geq$ **"WIRELESS" an und tippen Sie dann auf ip ENTER.**
- $3.$  Zeigen Sie mit den Tasten  $\mathbb{D} \leq$  und  $\mathbb{D} \geq$ **"Notification Vol" an und tippen Sie dann auf ip ENTER.**
- **4. Verwenden Sie zum Ändern der Einstellung die**   $T$ asten  $\bf{I}$  – und  $\bf{I}$  +.
	- Sie können einen Lautstärkewert von 0 bis 127 einstellen.
	- Zum Zurückstellen auf die Anfangsvorgabe berühren Sie  $\mathbf{D}$  – und  $\mathbf{D}$  + bitte gleichzeitig.
- **5. Halten Sie zum Verlassen des FUNCTION-Modus <b>iB EXIT** gedrückt, bis "[FUNCTION]" **aus dem Display verschwindet.**

# <span id="page-5-0"></span>**Kontrollieren des Bluetooth-Verbindungsstatus**

- **1.** Halten Sie Taste **b**<sup> $\mathbb{F}$ </sub> gedrückt, bis</sup> **"[FUNCTION]" im Display erscheint. Geben Sie dann die Taste frei.** Dies ruft den FUNCTION-Modus auf.
- **2.** Zeigen Sie mit den Tasten **iD** < und **iD** > **"WIRELESS" an und tippen Sie dann auf ip Enter.**
- $\bf 3$  . Zeigen Sie mit den Tasten **[i] < und [j] > "Connection Stat" an und tippen Sie dann auf in ENTER.**

Der aktuelle Verbindungsstatus wird in Zeile drei des Displays angezeigt.

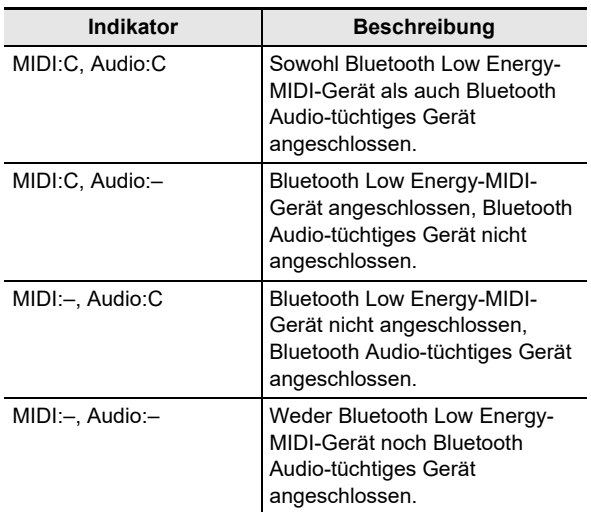

**4. Halten Sie zum Verlassen des FUNCTION-Modus <b>i**B EXIT gedrückt, bis "[FUNCTION]" **aus dem Display verschwindet.**

# <span id="page-5-1"></span>**Tonwiedergabe von externen Audiogeräten über die Lautsprecher des Digitalpianos**

Bitte halten Sie für den Anschluss die geeigneten Anschlusskabel (im Fachhandel erhältlich) bereit.

• Die Anschlusskabel müssen an einem Ende einen 3 poligen Stereo-Ministecker und am anderen Ende einen für das jeweilige externe Gerät geeigneten Stecker besitzen.

# (V) WICHTIG!

- **Schalten Sie das externe Gerät aus, bevor Sie Anschlüsse vornehmen. Stellen Sie nach dem Anschließen bitte die Lautstärkepegel von Digitalpiano und externem Gerät leise ein, bevor Sie den Strom einoder ausschalten.**
- **Schalten Sie nach dem Anschließen zuerst das externe Gerät und dann das Digitalpiano ein.**
- **Falls die vom externen Gerät über die Digitalpiano-Lautsprecher wiedergegebenen Noten verzerrt klingen, senken Sie bitte den Lautstärkepegel des externen Geräts ab.**

 $\mathbb{R}$  **AUDIO IN-Buchse (Stereo-Minibuchse (3.5 mm))** 

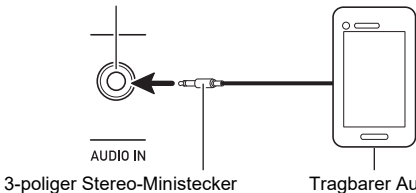

Tragbarer Audiospieler usw.

#### ■ **Regelung des Lautstärkepegels der Eingabe über die AUDIO IN-Buchse und Vokalunterdrückung**

Bei der Wiedergabe des Tons einer an die **20 AUDIO IN-**Buchse angeschlossenen externen Quelle über die Lautsprecher des Digitalpianos können Sie den Lautstärkepegel regeln und sogar mit Center Cancel die Vokalanteile des Signals unterdrücken.

- <span id="page-6-1"></span>■ **Lautstärkepegel für Eingabe über die AUDIO IN-Buchse regeln**
- **1.** Halten Sie Taste **b** $\Psi$  gedrückt, bis **"[FUNCTION]" im Display erscheint. Geben Sie dann die Taste frei.** Dies ruft den FUNCTION-Modus auf.
- $2$ . Zeigen Sie mit den Tasten **10**  $\lt$  und **11**  $\gt$ **"AUDIO IN JACK" an und tippen Sie dann auf ip Enter.**
- **3.** Zeigen Sie mit den Tasten **in**  $\leq$  und **iii**  $\geq$ **"Volume" an und tippen Sie dann auf ip Enter.**
- **4.** Ändern Sie mit den Tasten **iD** und **iD** + oder Knopf <sup>22</sup> (K1) die Einstellung.
	- Die Lautstärke ist im Bereich von 0 bis 127 einstellbar.
	- Zum Zurückstellen auf die Anfangsvorgabe berühren Sie  $\Box$  – und  $\Box$  + bitte gleichzeitig.
- **5. Halten Sie zum Verlassen des FUNCTION-Modus <b>i**B EXIT gedrückt, bis "[FUNCTION]" **aus dem Display verschwindet.**
- **Einstellung der Vokalunterdrückung für Eingabe über AUDIO IN-Buchse ändern**
- **1. Führen Sie die Schritte 1 und 2 von "[Lautstärkepegel für Eingabe über die AUDIO](#page-6-1)  [IN-Buchse regeln](#page-6-1)" aus.**
- **2.** Zeigen Sie mit den Tasten **in**  $\le$  und **in**  $\ge$ **"Center Cancel" an und tippen Sie dann auf in ENTER.**
- **3. Schalten Sie die Einstellung mit Taste** bk **oder**  $\prod$  **+ zwischen "On" (Vokalunterdrückung** aktiviert) und "Off" (Vokalunterdrückung **deaktiviert) um.**
- **4. Halten Sie zum Verlassen des FUNCTION-Modus <b>ib EXIT** gedrückt, bis "[FUNCTION]" **aus dem Display verschwindet.**

# <span id="page-6-0"></span>**Ausgeben von Digitalpiano-Noten über einen Verstärker oder ein Audiogerät**

Sie können an das Digitalpiano ein Audiogerät oder einen Musikinstrument-Verstärker anschließen und den Ton über externe Lautsprecher wiedergeben lassen, was eine höhere Lautstärke und bessere Klangqualität ermöglicht.

# (V) WICHTIG!

- **Schalten Sie das externe Gerät aus, bevor Sie Anschlüsse vornehmen. Stellen Sie nach dem Anschließen bitte die Lautstärkepegel von Digitalpiano und externem Gerät leise ein, bevor Sie den Strom einoder ausschalten.**
- **Schalten Sie nach dem Anschließen zuerst das Digitalpiano und dann das externe Gerät ein.**
- **Falls die Tastaturnoten bei der Wiedergabe über ein externes Audiogerät verzerrt klingen, stellen Sie bitte am Digitalpiano den Lautstärkenpegel niedriger ein.**

Bitte halten Sie für den Anschluss die geeigneten Anschlusskabel (im Fachhandel erhältlich) bereit.

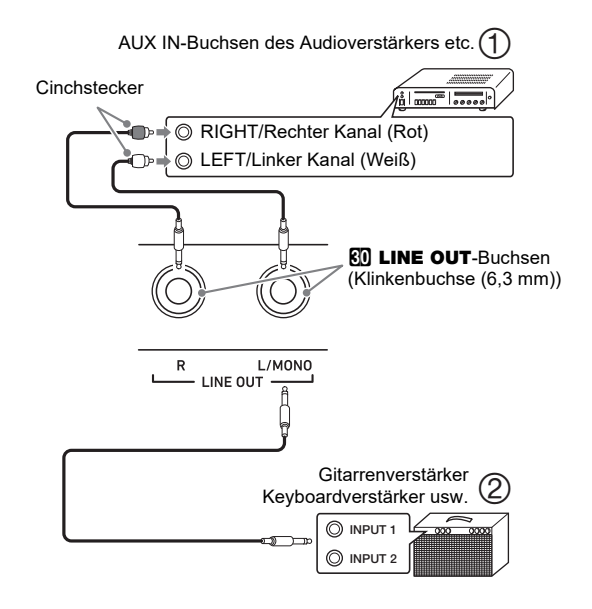

#### ■ **Anschließen von Audiogeräten (Abb. )**

Schließen Sie das externe Audiogerät über im Fachhandel erhältliche Kabel an die LINE OUT-Buchsen des Digitalpianos an, wie dies in Abbildung  $(1)$  gezeigt ist. Über die LINE OUT R-Buchse wird der Ton des rechten Kanals und über die LINE OUT L/MONO-Buchse der Ton des linken Kanals ausgegeben. Bitte beschaffen Sie sich zum Anschließen an das Audiogerät im Fachhandel die in der Illustration gezeigten Anschlusskabel. Normalerweise ist bei dieser Konfiguration der Eingangswähler des Audiogeräts auf den Eingang (z.B. AUX IN) zu schalten, an den das Digitalpiano angeschlossen ist.

#### ■ **Anschließen an einen Musikinstrument-Verstärker (Abb. )**

Schließen Sie den Verstärker über handelsübliche Anschlusskabel an die LINE OUT-Buchsen des Digitalpianos an, wie dies in Abbildung  $(2)$  gezeigt ist. Buchse LINE OUT R gibt den Ton des rechten und Buchse LINE OUT L/MONO den Ton des linken Kanals aus. Wenn nur die LINE OUT L/ MONO-Buchse belegt wird, werden die beiden Kanäle zusammengemischt ausgegeben. Bitte beschaffen Sie sich zum Anschließen des Verstärkers im Fachhandel das in der Illustration gezeigte Anschlusskabel.

# <span id="page-7-0"></span>**Anschließen an einen Computer**

Sie können das Digitalpiano an einen Computer anschließen und MIDI-Daten zwischen den beiden Geräten austauschen. Sie können Wiedergabedaten vom Digitalpiano an Musiksoftware senden, die auf dem Computer läuft, oder MIDI-Daten vom Computer zur Wiedergabe an das Digitalpiano senden.

#### ■ **Mindestsystemanforderungen an den Computer**

Nachstehend sind die Mindestsystemanforderungen an den Computer für das Senden und Empfangen von MIDI-Daten aufgeführt. Bitte vergewissern Sie sich, dass der Computer diesen Bedingungen entspricht, bevor Sie das Digitalpiano anschließen.

#### ● **Betriebssystem**

Windows 8.1 \*1 Windows 10 \*2 macOS (OS X/Mac OS X) 10.7, 10.8, 10.9, 10.10, 10.11 10.12, 10.13, 10.14, 10.15, 11.0

\*1 Windows 8.1 (32 Bit, 64 Bit)

\*2 Windows 10 (32 Bit, 64 Bit)

● **USB-Port**

## (V) WICHTIG!

**• Schließen Sie das Gerät auf keinen Fall an einen Computer an, der die obigen Bedingungen nicht erfüllt. Anderenfalls besteht die Möglichkeit, dass beim Computer Probleme auftreten.**

#### HINWEIS

• Die neuesten Informationen über unterstützte Betriebssysteme finden Sie auf der Website unter der nachstehenden URL-Adresse. <https://support.casio.com/global/de/emi/manual/PX-S3100/>

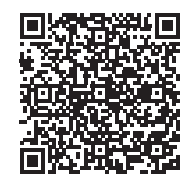

#### ■ **Digitalpiano an den Computer anschließen**

#### (V) WICHTIG!

- **Bitte befolgen Sie exakt die Schritte der nachstehenden Anleitung. Bei falscher Anschlussweise kann das Senden und Empfangen von Daten unmöglich sein.**
- **1. Schalten Sie das Digitalpiano aus und starten Sie dann den Computer.**
	- Starten Sie noch nicht die Musiksoftware auf dem Computer!
- $2$ . Schließen Sie den **囚 USB**-Port Typ B des **Digitalpianos über ein handelsübliches USB-Kabel an den Computer an.**
	- Verwenden Sie ein USB-Kabel 2.0 oder 1.1 mit USB-Steckern Typ A auf B.
- **3. Schalten Sie das Digitalpiano ein.**
	- Falls dies das erste Mal ist, dass Sie das Digitalpiano an den Computer anschließen, wird auf dem Computer automatisch die zum Senden und Empfangen erforderliche Treibersoftware installiert.
- **4. Starten Sie die im Handel erhältliche Musiksoftware auf dem Computer.**
- **5. Wählen Sie in den Einstellungen der Musiksoftware "CASIO USB-MIDI" als MIDI-Standardgerät.**
	- Näheres zum Wählen des MIDI-Geräts finden Sie in der Benutzerdokumentation der verwendeten Musiksoftware.

## (V) WICHTIG!

- **Bitte schalten Sie unbedingt das Digitalpiano ein, bevor Sie die Musiksoftware auf dem Computer starten.**
- **Senden und Empfangen über USB ist bei laufender Songwiedergabe deaktiviert.**

#### HINWEIS

- Sobald die Verbindung erfolgreich hergestellt werden kann, können Sie das USB-Kabel angeschlossen lassen, wenn Sie den Computer und/oder das Digitalpiano aus- oder einschalten.
- Nähere Einzelheiten zu den technischen Daten und Anschlüssen im Zusammenhang mit dem Senden und Empfangen von MIDI-Daten mit diesem Digitalpiano finden Sie im neuesten Support-Info auf der Website unter der nachstehenden Adresse.

<https://support.casio.com/global/de/emi/manual/PX-S3100/>

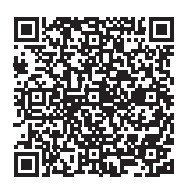

• Näheres zu den MIDI-Einstellungen finden Sie unter "Vornehmen von MIDI-Einstellungen" in der Bedienungsanleitung.

# **CASIO.**

**CASIO COMPUTER CO., LTD.** 6-2, Hon-machi 1-chome Shibuya-ku, Tokyo 151-8543, Japan

PXS3100-G-3A-1MA2107-A © 2021 CASIO COMPUTER CO., LTD.